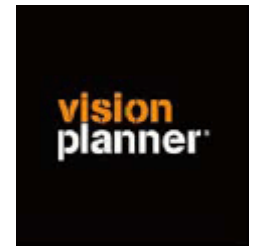

# Handleiding inlezen cijfers King 5.37 - Visionplanner

Versie 1

© Visionplanner

September 2005

## **Stap 1 Aanmaken exportbestand**

Start King en selecteer de gewenste administratie

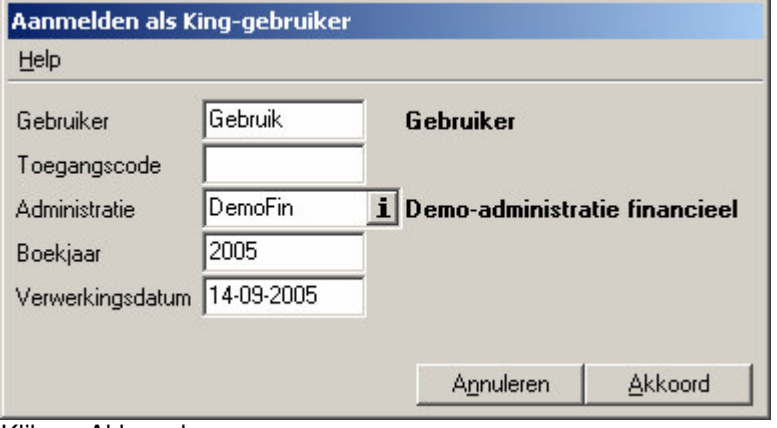

Klik op Akkoord.

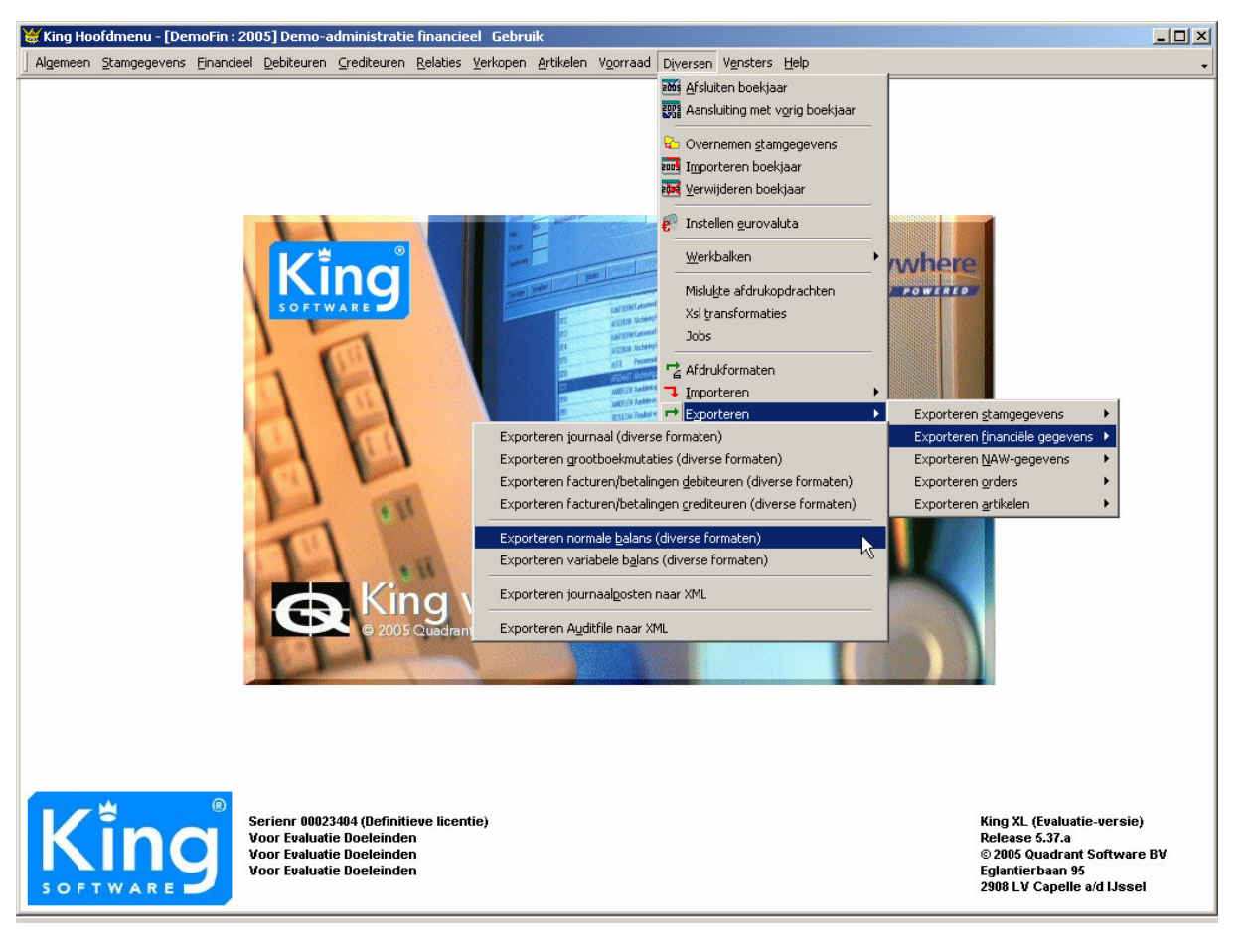

Kies voor de menuoptie 'Diversen'

Kies 'Exporteren financiële gegevens'

Selecteer 'Exporteren normale balans (diverse formaten)'

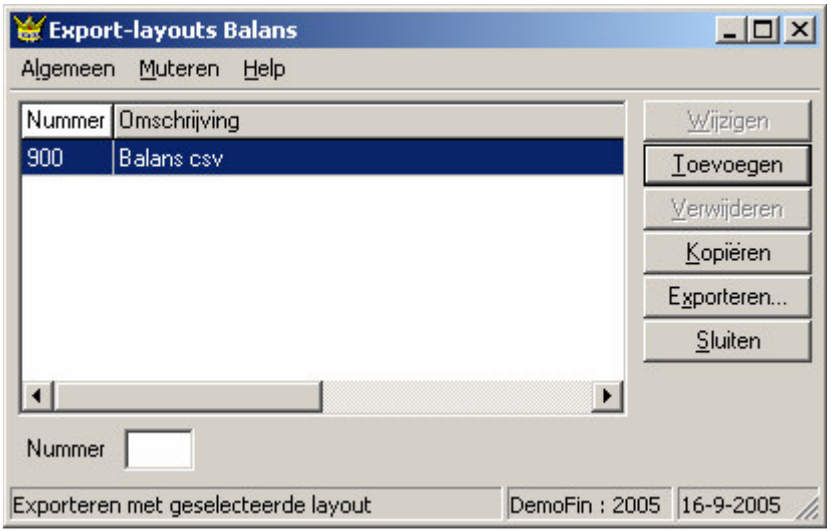

Zorg dat de lay-out soort op '900 – Balans csv' staat.

Klik vervolgens op 'Exporteren…'

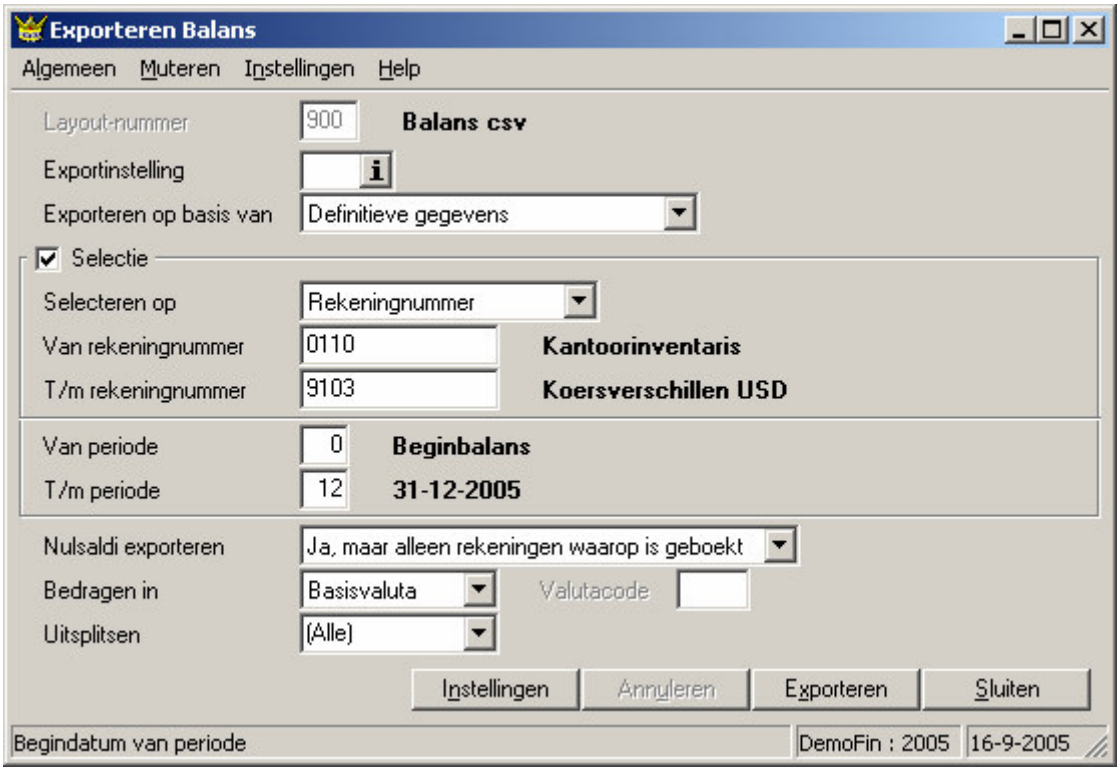

Zorg dat bij selectie alle rekeningnummers zijn gekozen. Selecteer de juiste 'Van periode' en 'T/m periode'

Klik rechtsonder op 'Exporteren'

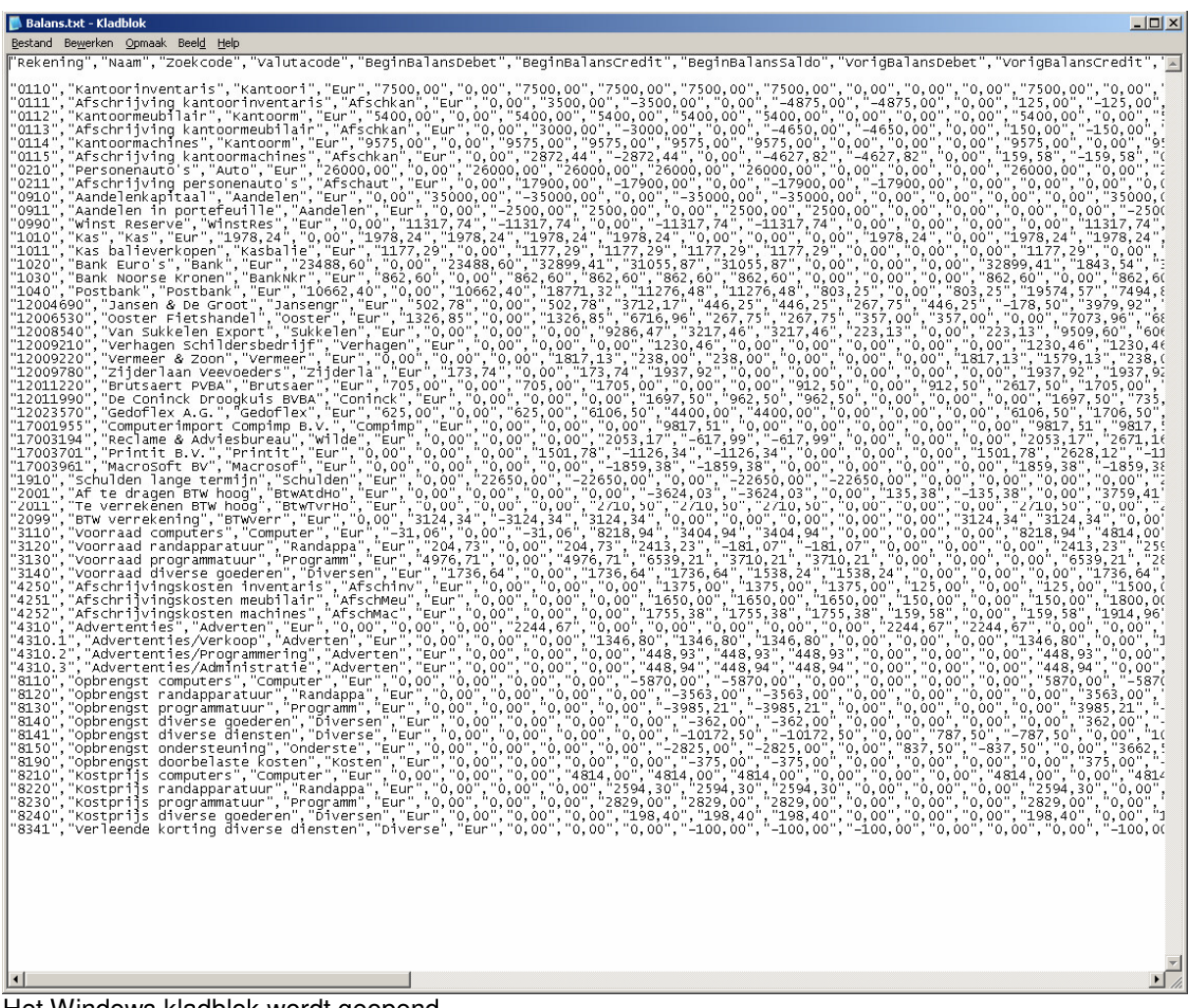

Het Windows kladblok wordt geopend.

De standaardmap waar het exportbestand is opgeslagen is de standaard map waar King is geïnstalleerd, bijvoorbeeld C:\Program Files\king

Sluit het kladblok. (Indien u het bestand in een andere map wilt opslaan of een andere naam wenst te geven, kunt u dit doen via 'Bestand' en 'Opslaan als…' )

## **Stap 2 Inlezen exportbestand in Visionplanner**

- 1. Open het juiste Visionplanner bestand
- 2. Kies de snelknop "import" in de taakbalk

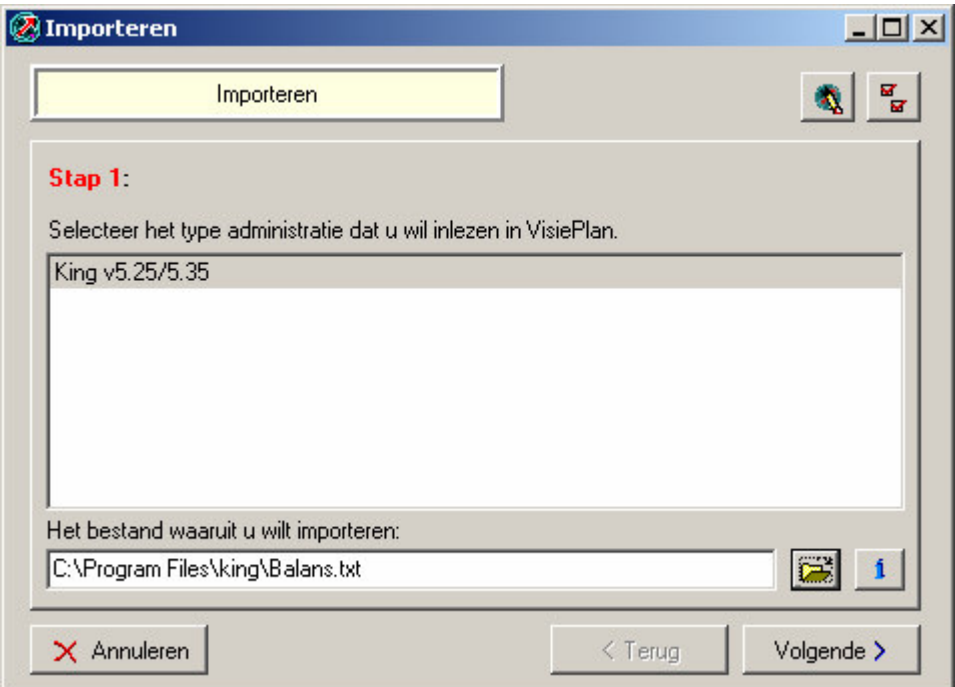

3. Kies onder kopje Klik op het gele mapje om het bestand te selecteren.

Selecteer het juiste bestand in de juiste directory (daar waar het bestand is weggeschreven) en open dit bestand.

Klik op volgende

3. Klik op het gele mapje en kies "Nieuw" of "Open"

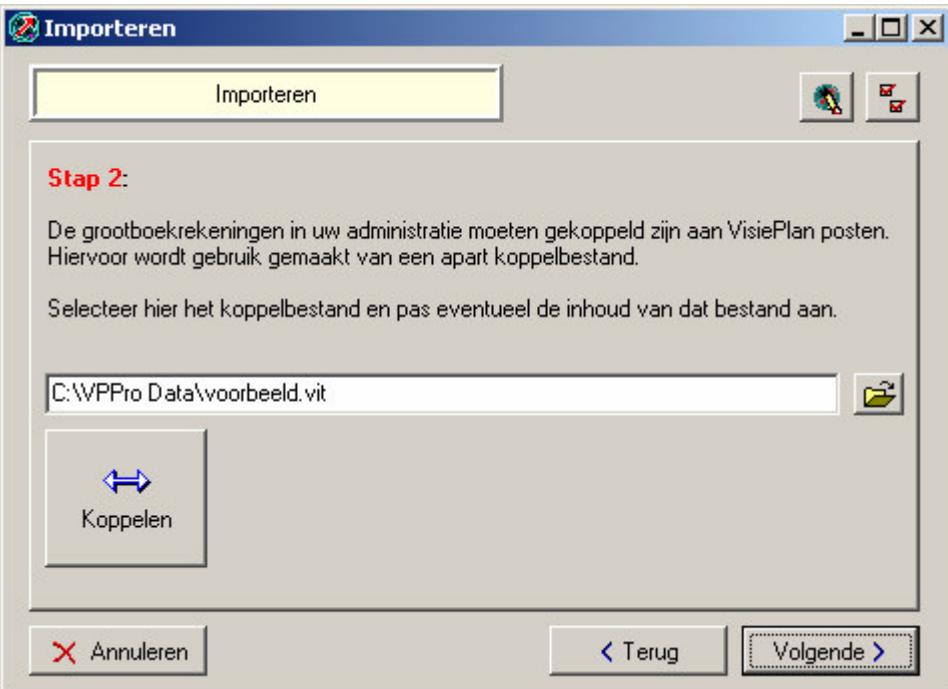

Bij "Open" kies het juiste koppelbestand (met existentie .VIT). Dit is het bestand met daarin de toewijzingen van de grootboeknummers aan de juiste plaats binnen Visionplanner. koppelbestand wordt aangemaakt.

Bij "Nieuw" geef als naam de naam van je klant en plaats het koppelbestand in de betreffende directory waar je al de Visionplanner bestanden van deze klant bewaart.

### 4. Kies de button "Koppelen"

Wijs alle nog niet gekoppelde rekeningen toe aan de Visionplanner omschrijvingen. Dit zijn alle nieuw gebruikte rekeningen. Het koppelbestand wordt op deze manier verder aangepast.

### **Tot slot:**

Vergeet niet om de juiste periode te selecteren waarin de betreffende data geïmporteerd moeten worden (bijvoorbeeld 2004) en klik op importeren administratiegegevens.